## How to add a supervisor

On the profile screen click View employment

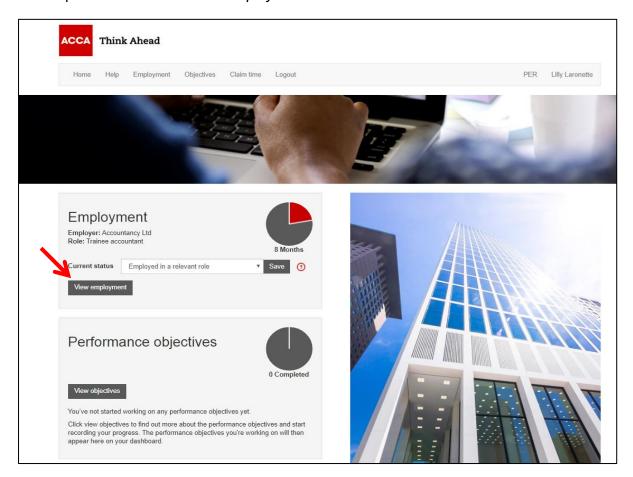

## Click the role name to open the role record

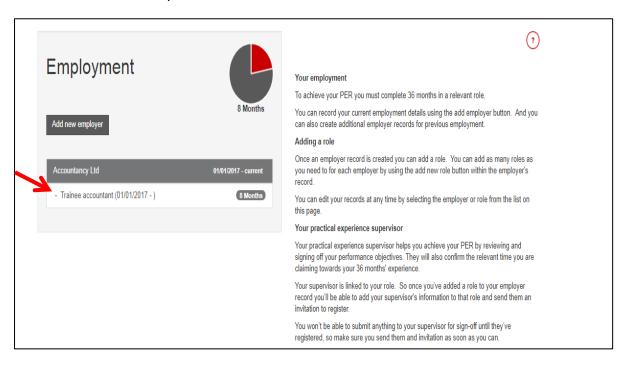

## Click Add new supervisor

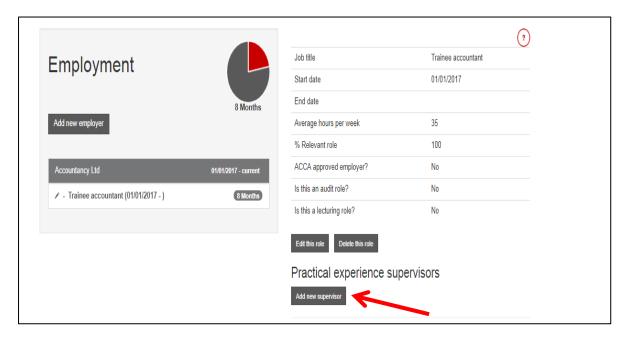

Add your supervisor's information and *Save and send invite*. Your supervisor will receive a registration email

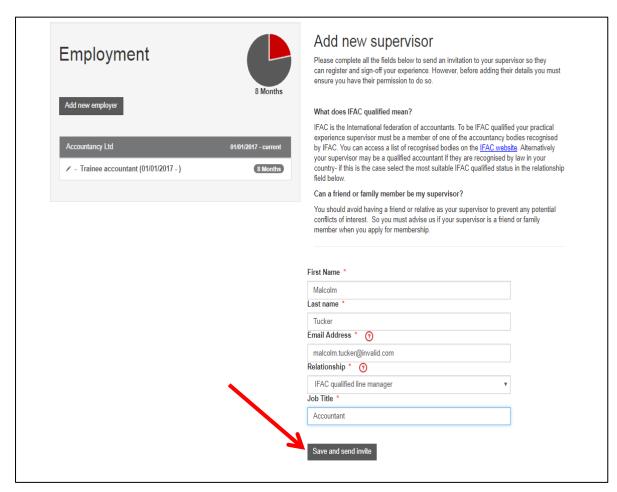

## Your supervisor information will be displayed below your role information

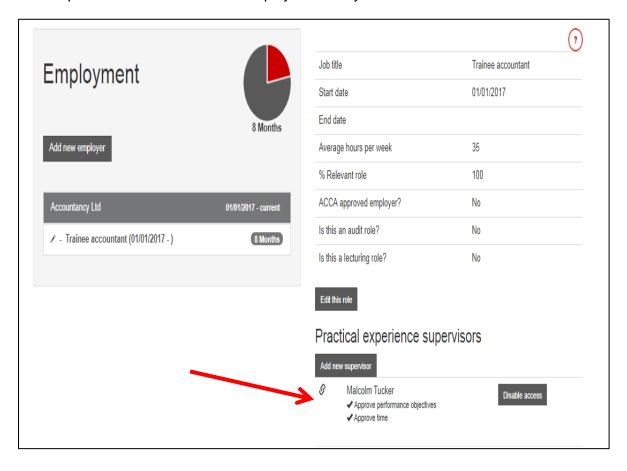